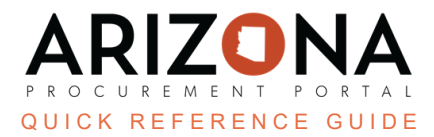

## **Project Schedule**

This document is a quick reference quide for Procurement Officers who wish to set up a project schedule in the *Arizona Procurement Portal (APP). If you have any questions, please contact the APP Help Desk at [app@azdoa.gov.](mailto:app@azdoa.gov) Additional resources are also available on the SPO website: [https://spo.az.gov/.](https://spo.az.gov/)*

## **APP Project Schedule**

- 1. From any page in APP, select **Sourcing Projects** from the Sourcing drop-down menu.
- 2. Search for the solicitation you wish to edit, then click the **Pencil** icon to open it.
- 3. Click the **Project Schedule** left side tab.
- 4. Click the **Add a Task** button in the Task List & Timing section to create a new task.

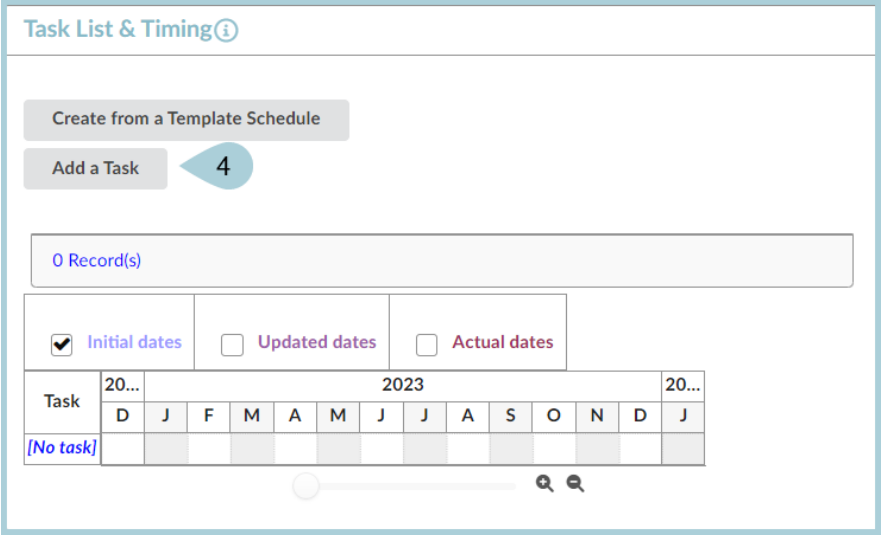

- 5. Complete the fields on the **Edit task** pop-up as follows:
	- a. Sourcing Steps (optional): Select from the drop-down menu the task that's being added to the Project Schedule
	- b. Code (mandatory field) is assigned by default
	- c. Step (mandatory): Title of the task
	- d. Type (mandatory): Select from the drop-down menu the type of action
	- e. Status (optional): Select from the drop-down menu the status of the task
	- f. Manager (mandatory): Select from the drop-down menu the Project Team member who is managing the task
	- g. Assigned to (optional): Select from the drop-down menu the Project Team member that is being assigned/delegated to the task
	- h. Description (optional): Additional information
	- i. Parent Task (optional): Allows for tasks to be linked
	- j. Previous Task (optional): Allows for tasks to be linked

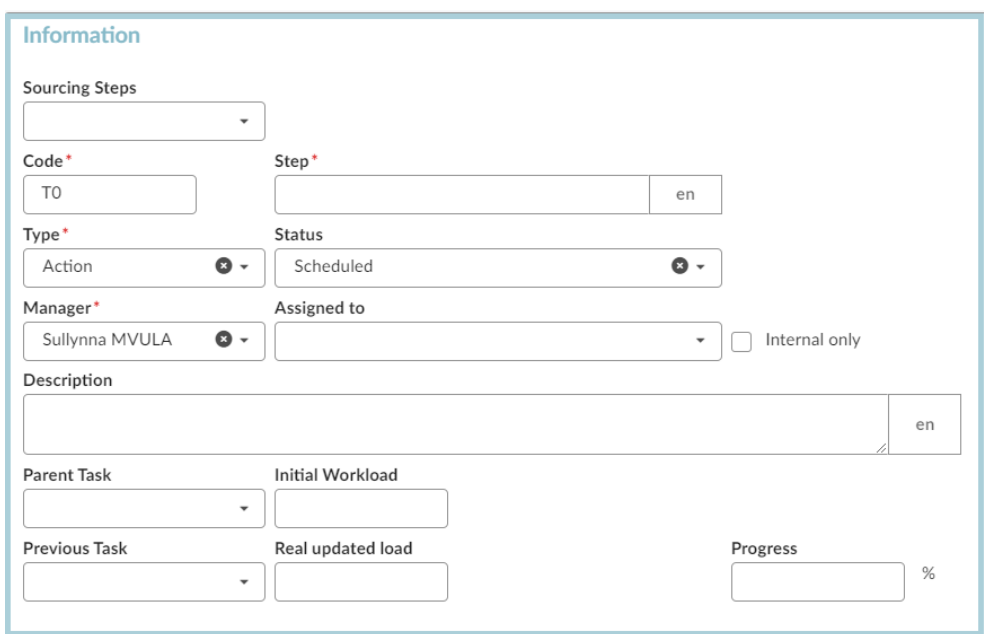

- k. Initial Start / End Date (mandatory): Select the initial planned dates
- l. Revised Start / End Date (optional): Select the revised planned dates
- m. Actual Start / End Date (optional): Select the actual dates when the task was completed

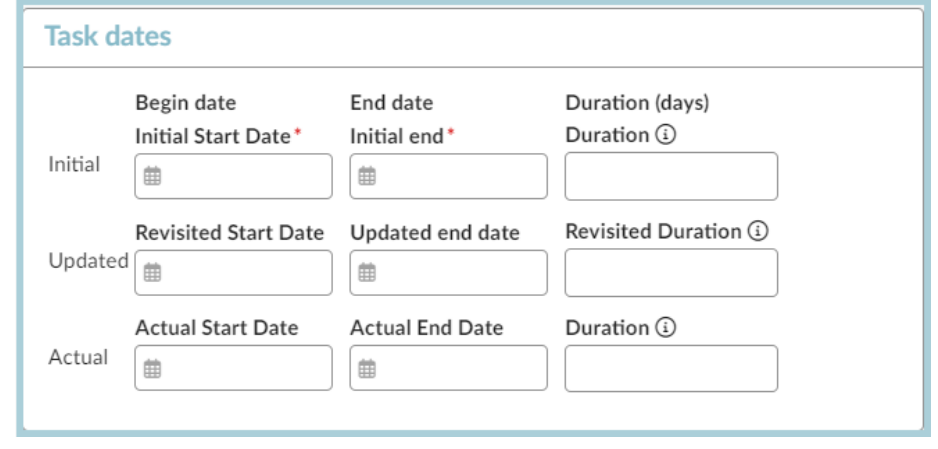

n. Once completed, click **Save & Close**

- 6. Once back on the Task List & Timing section, click **Add a Task** for each task of the process. The summary screen appears as follows:
	- a. To edit any information regarding a task, click on the pencil icon, or the task timeline link.
	- b. For calendar visual, click the + or magnifier at the bottom of the calendar.

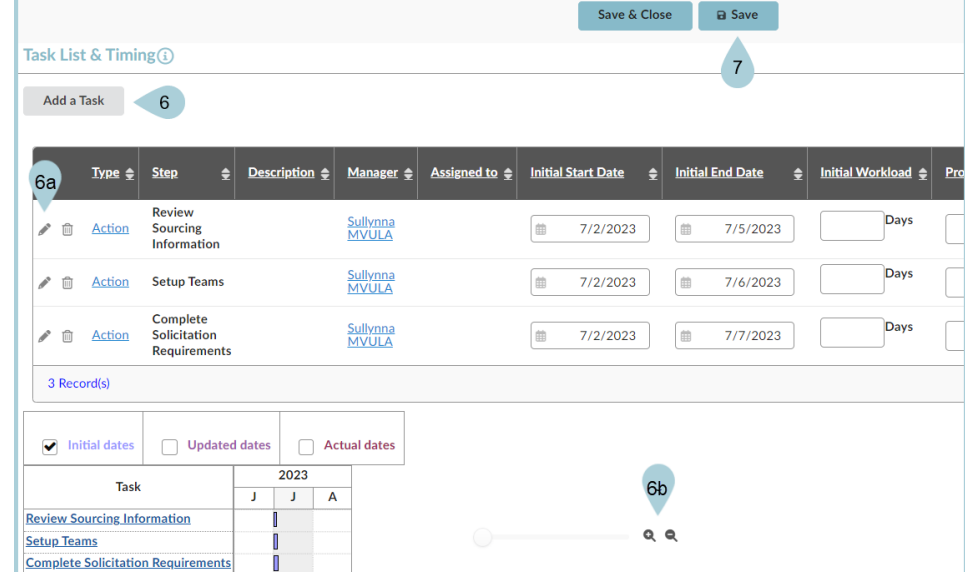

7. Click **Save** before moving on to the next tab.

## **Resources**

Click the link below for more information on the Sourcing Project creation processes in APP: [https://spointra.az.gov/arizona-procurement-portal/app-support/quick-reference-guides-176-upgrad](https://spointra.az.gov/arizona-procurement-portal/app-support/quick-reference-guides-176-upgrade/source-contract-qrgs-176) [e/source-contract-qrgs-176](https://spointra.az.gov/arizona-procurement-portal/app-support/quick-reference-guides-176-upgrade/source-contract-qrgs-176)